# Auto Tracking Innovative Speed Dome Camera

# **User Manual**

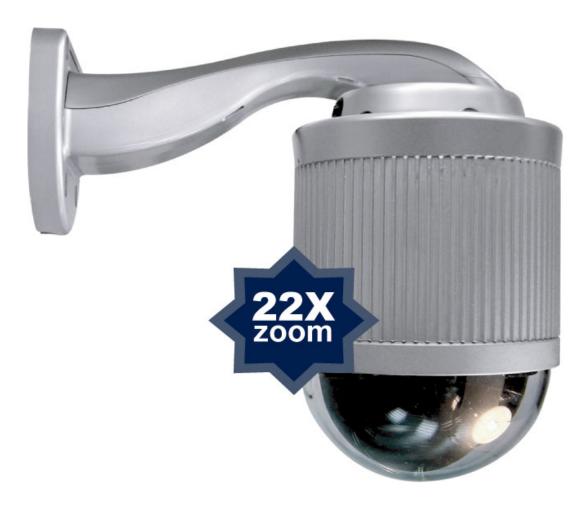

Please read instructions thoroughly before operation and retain it for future reference. The image shown above may differ from the actual product appearance.

# **IMPORTANT SAFEGUARD**

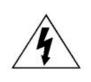

# CAUTION

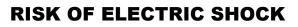

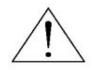

#### CAUTION:

To reduce the risk of electric shock, do not expose this apparatus to rain or moisture. Only operate this apparatus from the type of power source indicated on the label. The company shall not be liable for any damages arising out of any improper use, even if we have been advised of the possibility of such damages.

#### Graphic Symbol Explanation

| Ŷ  | The lightning flash with arrowhead symbol, within an equilateral triangle, is intended to alert the user to the presence of uninsulated "dangerous voltage" within the product's enclosure that may be of sufficient magnitude to constitute a risk of electric shock to persons.                                                                              |
|----|----------------------------------------------------------------------------------------------------|
| Â  | This exclamation point within an equilateral triangle is intended to alert the user to the presence of important operating and maintenance (servicing) instructions in the literature accompanying the appliance.                                                                                                    |
|    | All lead-free products offered by the company comply with the requirements of the European law on the Restriction of Hazardous Substances (RoHS) directive, which means our manufacture processes and products are strictly "lead-free" and without the hazardous substances cited in the directive.                                                           |
| X  | The crossed-out wheeled bin mark symbolizes that within the European Union the product must be collected separately at the product end-of-life. This applies to your product and any peripherals marked with this symbol. Do not dispose of these products as unsorted municipal waste. Contact your local dealer for procedures for recycling this equipment. |
| CE | This apparatus is manufactured to comply with the radio interference requirements.                                                                                                    |

#### About this document

We reserve the right to revise or remove any content in this manual at any time. We do not warrant or assume any legal liability or responsibility for the accuracy, completeness, or usefulness of this manual. For the actual display and operation, please refer to your camera in hand. The content of this manual is subject to change without notice.

#### Precautions

- Avoid the long-term activation for "Auto Tracking", "Auto Pan", and "Sequence" as it might accelerate the aging of the drive mechanism and optical lens. Three-month warranty applies only to certain parts related to these three functions.
- Do not shoot images that are extremely bright for a long time (For example, light sources, the sun, etc.).
- Don't use or store the camera in the following conditions: (1) Extremely hot or cold places (operating temperature -10° C ~ 40° C (= 14° F ~ 104° F)) (2) Close to generators of powerful electromagnetic radiation such as radio or TV transmitters. (3) Where it is subject to fluorescent light reflections. (4) Where it is subject to unstable lighting (flickering, etc.) conditions. (5) Where it is subject to strong vibration. (6) Where it is near water or in contact with water.
- Installation should be made by qualified service personnel.

# TABLE OF CONTENTS

| 1. INTRODUCTION                                                      | 1  |
|----------------------------------------------------------------------|----|
| 1.1 Overview                                                         | 1  |
| 1.2 Features                                                         | 1  |
| 1.3 Package Contents                                                 | 1  |
| 1.4 Specifications                                                   | 2  |
| 2. INSTALLATION AND SETUP                                            | 3  |
| 2.1 Installation                                                     | 3  |
| 2.2 Connection                                                       | 4  |
| 2.2.1 Connecting to Keyboard Controller (Optional)                   |    |
| 2.2.2 Connecting to DVR                                              | 5  |
| 3. AUTO TRACKING                                                     |    |
| 3.1 Overview                                                         | 8  |
| 3.2 Setup                                                            | 8  |
| 3.3 Activation                                                       | 8  |
| 4. QUICK MENU GUIDE                                                  | 9  |
| 4.1 Menu Configuration                                               | 9  |
| 4.2 Quick Programming Guide                                          | 10 |
| 5. MAIN MENU – CAMERA                                                | 11 |
| 5.1 White Balance                                                    | 12 |
| 5.1.1 Auto                                                           |    |
| 5.1.2 Indoor 1 / Indoor 2 / Sun / Cloudy                             | 12 |
| 5.2 Shutter Speed                                                    | 12 |
| 5.2.1 Shutter Speed Options                                          |    |
| 5.3 Gain (Gain Control)                                              |    |
| 5.3.1 On (Low, Medium, High) / Off                                   |    |
| 5.4 IRIS                                                             |    |
| 5.4.1 Auto IRIS Level (50 ~ 250)<br>5.5 BLC (Backlight Compensation) |    |
| 5.5 BLC (Backlight Compensation)                                     |    |
| 5.6 Sharpness                                                        |    |
| 5.6.1 Auto                                                           |    |
| 5.6.2 Sharpness Level                                                |    |
| 6. MAIN MENU – TOOLS                                                 |    |
| 6.1 Title Name                                                       |    |
| 6.1.1 Modify / New                                                   |    |
| 6.2 Title Position                                                   |    |
| 6.2.1 Up / Down / Off                                                | 15 |
| 6.3 Pan / Tilt Angle                                                 | 15 |
| 6.3.1 On / Off                                                       | 15 |
| 6.4 Pan / Tilt Graph                                                 |    |
| 6.4.1 On / Off                                                       |    |
| 6.5 Zoom Bar                                                         |    |
| 6.5.1 On / Off                                                       |    |
| 6.6 Focus Window                                                     |    |
| 6.6.1 On / Off                                                       |    |

| 6.7 ID Code No.                                         | 16 |
|---------------------------------------------------------|----|
| 6.7.1 Camera ID Code Number Setup                       | 16 |
| 6.8 ID Code Display                                     | 16 |
| 6.8.1 On / Off                                          | 16 |
| 6.9 Baud Rate                                           | 17 |
| 6.9.1 Baud Rate Options (unit: bits/s)                  | 17 |
| 7. MAIN MENU – STATUS                                   | 18 |
| 8. MAIN MENU – MODE                                     | 19 |
| 8.1 Reset Default                                       | 20 |
| 8.2 Pan / Tilt Speed                                    | 20 |
| 8.3 Preset Setup                                        | 20 |
| 8.3.1 Set the Preset Points                             | 20 |
| 8.3.2 Factory Default Preset Points                     |    |
| 8.3.3 Add New Preset Points                             |    |
| 8.3.4 Set Duration Time of the Preset Points            |    |
| 8.3.5 Deleting the Preset Points                        |    |
| 8.3.6 Preview the Preset Points                         |    |
| 8.3.7 Exit the Preset Point Setting Menu                |    |
| 8.4 Tracking Setup                                      |    |
| 8.4.1 Set the Pre-defined Surveillance Area (=LIMIT=)   |    |
| 8.4.2 Set the Pre-defined Tracking Timeout (=TIME=)     |    |
| 8.4.3 Select the Auto Tracking Mode (Mode)              |    |
| 8.5 Home Position                                       |    |
| 8.5.1 Set the Home Position                             |    |
| 8.6 Auto Focus                                          |    |
| 8.6.1 Select the Auto Focus Mode                        |    |
| 8.7 Calibration<br>8.7.1 Select the Calibrating Result  |    |
| 8.8 Auto Scan                                           |    |
| 8.8.1 Set the Pan Angel Limit                           |    |
| 8.9 Auto Mode                                           |    |
| 8.9.1 Set the Auto Mode                                 |    |
| 9. MAIN MENU – EXIT                                     |    |
|                                                         |    |
| 9.1 Exit & Save the Changes                             |    |
| 9.2 Exit Without Saving the Changes                     | 25 |
| APPENDIX 1 DEFAULT VALUE                                |    |
| APPENDIX 2 CAMERA CONTROL VIA OUR DVR                   | 27 |
| APPENDIX 3 CAMERA CONTROL VIA OTHER KEYBOARD CONTROLLER |    |
| APPENDIX 4 FIRMWARE UPGRADE FOR 22X SPEED DOME CAMERA   | 29 |

# **1. INTRODUCTION**

#### 1.1 Overview

Equipped with a 360° pan and 90° tilt base and 22X optical zoom lens, this outdoor type speed dome camera is capable of following the moving object precisely with **Intelligent Auto Tracking**, and long-time operation with **High Spindle Reliability**. Moreover, its **Friendly Graphical OSD Interface** and **Convenient Keyboard Controller Control** support make the operation and surveillance simpler. With all these strong features, various demanding applications for safety surveillance can be easily achieved.

#### 1.2 Features

#### Advanced Auto Tracking Accuracy

• With precise pan / tilt movement and zoom coefficient calculation, the speed dome camera can make **precise pan**, **tilt and zoom movement** to keep tracking intruders.

#### High-Speed Pan/Tilt Mechanism and Auto-Focus Zoom Lens

- Provides 360° panning, 90° tilting and 22X optical zooming functionality.

#### Proven Spindle Reliability

• The patented spindle of the speed dome camera passes rigidly component analysis after testing more than 2,000,000 revolutions.

#### Pelco-D & Pelco-P Support

· For fully compatibility

#### • Flexible Color / Shutter Parameters Adjustment

· Adapts various light conditions easily

#### Graphical On-Screen Display

- Hot Point
- Easy Operation via Keyboard Controller
  - The optional keyboard controller provides convenient 3D joystick and touch screen design for easy operation.
- IP 67, suitable for outdoor use
- Up to 256 preset points and eight preset groups, and Auto Scan

#### **1.3 Package Contents**

| ◎ In the camera package:                                              |                            |  |  |  |
|-----------------------------------------------------------------------|----------------------------|--|--|--|
| Speed dome camera                                                     | User Manual                |  |  |  |
| CD-ROM disc (including user manuals &<br>CMS software "Video Viewer") |                            |  |  |  |
| ◎ In the bracket package (Optional) :                                 |                            |  |  |  |
| Wall mounting screws x 4                                              | Wall plugs x 4             |  |  |  |
| 🗌 Сар х 1                                                             | Bracket screw x 1          |  |  |  |
| ☐ M6 Nylok screws (short) x 2                                         | M6 Nylok screws (long) x 3 |  |  |  |
| ☐ M4 screw x 1                                                        | Mounting base screw x 2    |  |  |  |
| ☐ Spirit level x 1                                                    | ☐ Hex screw nuts x 3       |  |  |  |

# 1.4 Specifications

| GENERAL                              |                                                                                         |  |  |  |
|--------------------------------------|-----------------------------------------------------------------------------------------|--|--|--|
| Signal System                        | NTSC or PAL                                                                             |  |  |  |
| Pick-up Element                      | 1/4" Sony Color Super HAD CCD image sensor                                              |  |  |  |
| Number of Pixels                     | 768(H)*494(V) <ntsc> / 752(H)*582(V)<pal></pal></ntsc>                                  |  |  |  |
| Resolution                           | High Resolution                                                                         |  |  |  |
| Min. Illumination                    | 0.3 Lux / F1.6                                                                          |  |  |  |
| S/N Ratio                            | More than 48dB (AGC off)                                                                |  |  |  |
| Video Output                         | 1.0 Vp-p. 75 Ω                                                                          |  |  |  |
| BLC                                  | On / Off                                                                                |  |  |  |
| Gain Control                         | Low, Medium & High / Off                                                                |  |  |  |
| Sharpness                            | Auto / Low / Medium / High                                                              |  |  |  |
|                                      | Auto / Indoor 1 / Indoor 2 / Sun / Cloudy                                               |  |  |  |
| White Balance                        | * Indoor1 = 9000K; Indoor2 = 3000K; Sun = 5500K; Cloudy = 7000K                         |  |  |  |
| Camera Title                         | 10 characters or symbols                                                                |  |  |  |
|                                      | Total 8 groups, 256 programmable preset points                                          |  |  |  |
| Preset Points and Sequence           | * The sequence of all the preset points will follow the order of the minimal panning ro |  |  |  |
| Auto Tracking                        | Yes                                                                                     |  |  |  |
| LENS                                 |                                                                                         |  |  |  |
| Focal Length                         | f3.9 mm ~ f85.9 mm                                                                      |  |  |  |
| F-number                             | F1.6 (Wide) ~ 3.7 (Tele)                                                                |  |  |  |
| Viewing Angle                        | 4° ~ 60°                                                                                |  |  |  |
| Auto Electronic Shutter              | 1 / 60 (1/50) to 1 / 100,000 sec.                                                       |  |  |  |
| Auto Focus                           | Always / PTZ / Z Only / P Only                                                          |  |  |  |
|                                      |                                                                                         |  |  |  |
| Pan Range                            | 360°                                                                                    |  |  |  |
|                                      | 360° / 1 sec                                                                            |  |  |  |
| Pan Speed                            | * The pan speed can be adjusted according to the different pan speed mode.              |  |  |  |
| Tilt Range                           | 90°                                                                                     |  |  |  |
| Tilt Speed                           | $0^{\circ} \sim 90^{\circ}$ under 1 sec                                                 |  |  |  |
| Zoom Ratio                           | 22X optical zoom                                                                        |  |  |  |
| Zoom Speed                           | Approx. 7s (Tele ~ Wide)                                                                |  |  |  |
| ■ OTHERS                             |                                                                                         |  |  |  |
| IP Rating                            | IP67                                                                                    |  |  |  |
| Ambient Operating Temperature        | -10°C ~ 40°C (14°F ~ 104°F)                                                             |  |  |  |
| Power Source (±10%)                  | DC12V                                                                                   |  |  |  |
| Current Consumption                  | 1.5A (max)                                                                              |  |  |  |
|                                      |                                                                                         |  |  |  |
| Dimension (mm)**                     | 145(Ø) X 184(Π)                                                                         |  |  |  |
| Dimension (mm)**<br>Gross Weight (g) | Арргох. 1.2 kg                                                                          |  |  |  |

\* The specifications are subject to change without notice.

\*\* Dimensional Tolerance: ±5mm

# 2. INSTALLATION AND SETUP

For the installation and connection of this speed dome camera, please check with qualified service personnel or installer.

#### 2.1 Installation

Before installation, you need the following items before installation:

- Bracket & mounting base (supplied with the bracket sales package)
- The accessory packages supplied with the bracket sales package, including:
  - (1) Wall mounting screws x 4 (2) Wall plugs x 4
  - (3) Cap x 1

- (4) Bracket screw x 1
- (5) M6 Nylok screws (short) x 2
- (7) M4 screw x 1

- (6) M6 Nylok screws (long) x 3
- (8) Mounting base screw x 2
- (9) Spirit level x 1

(10) Hex screw nuts x 3

Power Drill

#### STEP 1: Put hex screw nuts to the reserved holes on the camera-mounting base as indicated below.

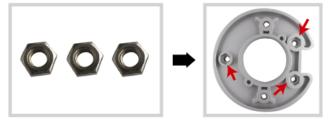

- a). Find the camera-mounting base and the supplied three hex screw nuts in the bracket package.
- b). Find the reserved holes for hex screw nuts on the camera-mounting base, and push each nut into each reserved hole hardly.

STEP 2: Attach the camera-mounting base to the speed dome camera.

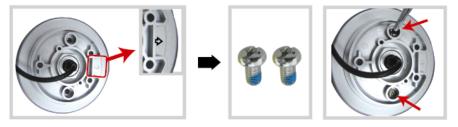

- a). Put all the cables through the hole of the camera-mounting base.
- b). Align the breach of the camera-mounting base with the arrow mark on the camera, and use two small M6 Nylok screws to fix the camera-mounting base to the camera.

#### STEP 3: Attach the bracket to the wall.

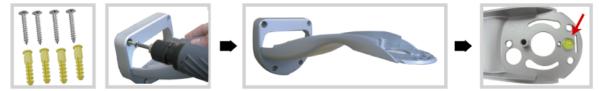

- a). The bracket is composed of two parts: the upper part and the bottom part. Remove the upper part by loosening the screw on it. Use the four mounting screws and wall plugs to attach the bottom part to the wall, as shown in the picture below.
- b). Use the spirit level supplied with the bracket package to check the surface is horizontal or not. If the surface is horizontal, the bubble will remain in the center circle of the spirit level.

STEP 4: Attach the camera to the bracket.

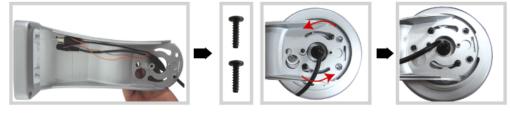

- a). Put the cables through the hole of the bracket.
- b). Attach the camera to the bracket with the two mounting base screws, and rotate the camera as indicated below. The camera will be hooked on the bracket.

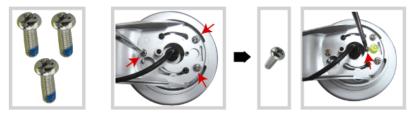

- c). Slightly secure the camera and the bracket with the supplied three long M6 Nylok screws.
- d). Use the spirit level to check the surface is horizontal or not, and adjust the tightness of the three M6 Nylok screws.
- e). When you make sure the surface is horizontal, use the M4 screw supplied with the bracket package to fix the camera and the bracket tightly.

STEP 5: Connect the power, video, network & reset cables.

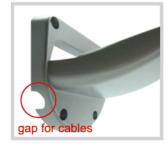

- a). Put the cables through the gap and connect the camera with the indicated power adapter, video cable, network cable.
- b). After connection, use the insulation tape to cover the connected wires and arrange the cables in the proper position again.
- STEP 6: Replace the upper part of the bracket, and finish the installation.

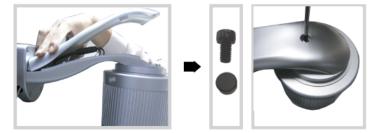

- a). Place the upper part of the bracket back to the bottom part of the bracket, and fasten the bracket with the screw indicated above.
- b). Then use the cap supplied with the package to cover the screw hole and finish the installation.

#### **2.2 Connection**

#### 2.2.1 Connecting to Keyboard Controller (Optional)

The optional peripheral (keyboard controller) allows you to accurately control the pan / tilt / zoom movement for a speed dome camera with the convenient 3D joystick and functional keypad design.

Note: It's highly recommended to purchase this device to work with your speed dome camera for accurate control.

The following connection illustration is an example. For detailed connection and operation guide, please refer to your keyboard controller manual.

Rear panel of the keyboard controller:

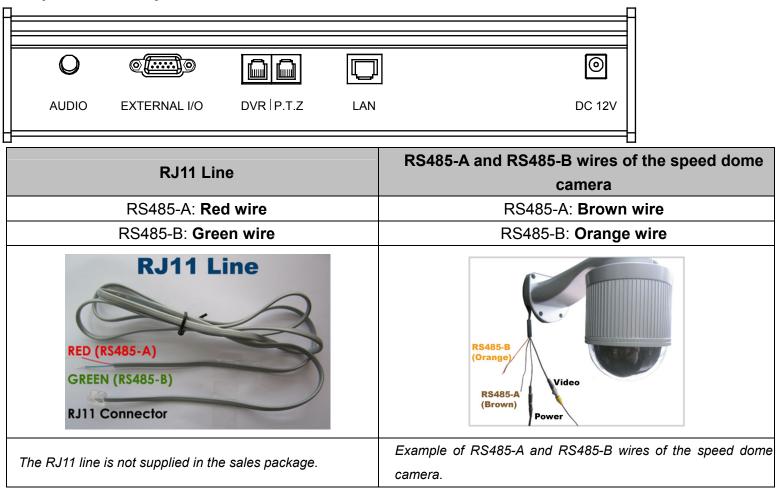

#### STEP 1: Get a RJ11 line with the proper length to your connection.

Different RJ11 connector may have different wire layout, so the connection might be different. If you cannot control the speed dome camera after connection, please reverse the RJ11 line connection with the speed dome camera.

#### STEP 2: Remove one end of the insulating coating of the RJ11 line.

Remove one end of the insulating coating of the RJ11 line to find the RS485-A and the RS485-B wires, and remove the insulating coating to reveal the naked wires for further connection.

#### STEP 3: Twist the RS485-A and RS485-B wires together.

Twist the RS485-A (red) and RS485-B (green) wires of the RJ11 line to the RS485-A (brown) and RS485-B (orange) wires of the speed dome camera (as shown in the picture above). To protect the naked wires, use the insulation tape to cover on the twisted wires.

#### STEP 4: Connect the RJ11 connector to the "P.T.Z" port on the rear panel of the keyboard controller.

# STEP 5: On the touch panel of the keyboard controller, click "Conf" to enter the configuration page, and click < (P.T.Z) to make related settings as follows.

| <<br> <br> <br> <br> |
|----------------------|
| · ·                  |

| RATE | : Check and select the baud rate the same as the connected speed dome camera is used. |  |
|------|---------------------------------------------------------------------------------------|--|
| MODE | : Choose the proper camera protocol depending on the camera type.                     |  |

- STEP 6: Then, click "ESC" as many as needed to return to the main menu, and assign the ID of the camera.
- STEP 7: Connect the camera video cable to the DVR for video output and recording, and connect the camera to power.

#### 2.2.2 Connecting to DVR

You can also connect the camera directly to DVR for pan / tilt / zoom control, but the available camera control is

limited. For details, please refer to "APPENDIX 2 CAMERA CONTROL VIA OUR DVR" at page 27.

The following description is taking our brand's DVR as an example. For detailed PIN / port connection and DVR setting to control the speed dome camera, please refer to your own DVR user manual.

| RJ11 Line                                                                       | RS-485 Port                                                                     |  |  |
|---------------------------------------------------------------------------------|---------------------------------------------------------------------------------|--|--|
| RS485-A: Red wire                                                               | RS485-A: <b>PIN 2</b>                                                           |  |  |
| RS485-B: Green wire                                                             | RS485-B: <b>PIN 3</b>                                                           |  |  |
| RJ11 Line                                                                       |                                                                                 |  |  |
| RED (RS485-A)<br>GREEN (RS485-B)<br>RJ11 Connector                              | 2: RS485-A<br>3: RS485-B                                                        |  |  |
| The RJ11 line is not supplied in the sales package.                             | Example of RS485 port on the DVR rear panel.                                    |  |  |
| PIN C                                                                           | onnection                                                                       |  |  |
| For 15 PIN D-Sub Connector:<br>RS485-A: <b>PIN 11</b><br>RS485-B: <b>PIN 10</b> | For 25 PIN D-Sub Connector:<br>RS485-A: <b>PIN 12</b><br>RS485-B: <b>PIN 24</b> |  |  |
| Solder Side of<br>15-pin D-Sub connector<br>RS485-A: PIN11 / RS485-B: PIN1 0    | Solder Side of<br>25-pin D-Sub connector<br>RS485-A: PIN12 / RS485-B: PIN2 4    |  |  |

#### STEP 1: Get a RJ11 line with the proper length to your connection.

Different RJ11 connector may have different wire layout, so the connection might be different. If you cannot control the DVR after connection, please reverse the RJ11 line connection with the DVR.

D-Sub connector is supplied with the DVR package.

(

#### STEP 2: Remove one end of the insulating coating of the RJ11 line.

Remove one end of the insulating coating of the RJ11 line to find the RS485-A and the RS485-B wires, and remove the insulating coating to reveal the naked wires for further connection.

#### STEP 3: Twist the RS485-A and RS485-B wires of the RJ11 line and the speed dome camera together.

Twist the RS485-A (red) and RS485-B (green) wires of the RJ11 line to the RS485-A (brown) and RS485-B (orange) wires of the speed dome camera (as shown in the picture above). To protect the naked wires, use the insulation tape to cover on the twisted wires.

#### STEP 4: Connect the other end of the RJ11 line to DVR.

#### When there's an RS485 port on the DVR real panel

Connect the other end of the RJ11 line without removing the insulating coating directly to the RS485 port on the DVR real panel.

#### When there's an external I/O port on the DVR real panel

Solder the RS485-A (red) and RS485-B (green) wires of the RJ11 line to the corresponding pins on the solder side of the 15 PIN or 25 PIN D-Sub connector (as shown in the picture above). To protect the naked wires, use the insulation tape to cover on the twisted wires.

#### STEP 5: Set the speed dome camera at the DVR side.

Go to the "REMOTE" menu to set the speed dome camera.

- a) Select the device to "PTZ".
- b) Set the ID to the value the same as the one set in the speed dome camera. The default ID shown on the main menu is 000.
- c) Select the protocol to "NORMAL".
- d) Set the baud rate to the value the same as the one set in the speed dome camera. The default baud rate shown on the main menu is 2400.

| REMOTE                                                                               |        |     |          |      |
|--------------------------------------------------------------------------------------|--------|-----|----------|------|
| TITLE                                                                                | DEVICE | ID  | PROTOCOL | RATE |
| CH1                                                                                  | PTZ    | 000 | NORMAL   | 2400 |
| CH2                                                                                  | CAMERA | 000 | NORMAL   | 2400 |
| СНЗ                                                                                  | CAMERA | 000 | NORMAL   | 2400 |
| CH4                                                                                  | CAMERA | 000 | NORMAL   | 2400 |
| PLEASE CONSULT YOUR INSTALLER FOR ADVANCE SETTING<br>↑↓ SELECT ← BACK → NEXT ← ENTER |        |     |          |      |

# **3. AUTO TRACKING**

#### 3.1 Overview

The camera will automatically aim and follow the largest movement in the monitoring view, making the camera pan (max. 360°) & tilt (max. 90°) within:

(1) the camera's pre-defined surveillance area;

(2) the pre-defined tracking timeout.

When the locked target is out of the pre-defined surveillance area or the aimed object stops moving longer than the pre-defined tracking timeout, the camera returns to the point it originally monitors. It's the best function to provide evidentiary recording.

#### 3.2 Setup

Go to "MODE"  $\rightarrow$  "Tracking Setup", and set the surveillance area (=LIMIT=), tracking timeout (=TIME=), and the tracking mode. For details, please refer to "8.4 Tracking Setup" at page 22.

Then, go to "MODE"  $\rightarrow$  "Auto Mode", and select "Track". For details, please refer to "8.9 Auto Mode" at page 24.

| Ō    |   | MODE             |         |
|------|---|------------------|---------|
| CO   | 1 | Reset Default    | =LIMIT= |
|      | 2 | Pan / Tilt Speed | 60°     |
|      | 3 | Preset Setup     | =TIME=  |
|      | 4 | Tracking Setup   | 5 s     |
|      | 5 | Home Position    | =Mode=  |
| IDI  | 6 | Auto Focus       | Normal  |
|      | 7 | Calibration      |         |
| E× ◆ | 8 | Auto Scan        |         |
|      | 9 | Auto Mode        |         |

| Ō |   | MODE             |       |
|---|---|------------------|-------|
|   | 1 | Reset Default    | Track |
|   | 2 | Pan / Tilt Speed | Pan   |
|   | 3 | Preset Setup     | Seq.  |
|   | 4 | Tracking Setup   |       |
|   | 5 | Home Position    |       |
|   | 6 | Auto Focus       |       |
|   | 7 | Calibration      |       |
|   | 8 | Auto Scan        |       |
|   | 9 | Auto Mode        |       |

#### 3.3 Activation

When the camera is controlled via:

(1) Our brand's keyboard controller ---

Press "TRACK" on the controller to activate the auto tracking function, and press "STOP" to stop the function.

(2) Other brand's keyboard controller --

Press "goto" + "90" on the controller to activate the auto tracking function, and press again to stop the function.

(3) Our brand's DVR --

Press "PLAY" on the DVR front panel to activate the auto mode, and press again to stop. For details, please refer to "APPENDIX 2 CAMERA CONTROL VIA OUR DVR" at page 27.

# 4. QUICK MENU GUIDE

# 4.1 Menu Configuration

Setup menu is shown as below. You can customize the speed dome camera to your own requirements by setting up the respective items in these menus. For details, please refer to the corresponding pages.

| 6    |        | White Balance    | Auto. Indoor 1. Indoor 2. Sun. Cloudv                          |  |
|------|--------|------------------|----------------------------------------------------------------|--|
|      |        | Shutter Speed    | NTSC 1/60, 1/100, 1/250, 1/500, 1/1000, 1/2000, 1/4000, 1/1000 |  |
|      |        | Shuller Speed    | PAL 1/50, 1/120, 1/250, 1/500, 1/1000, 1/2000, 1/4000, 1/1000  |  |
|      | CAMERA | Gain             | Low, Medium, High, Off                                         |  |
|      |        | IRIS             |                                                                |  |
|      |        | BLC              | On, Off                                                        |  |
|      |        | Sharpness        | Auto, Low, Medium, High                                        |  |
|      |        | Title Name       | Modify, New                                                    |  |
|      |        | Title Position   | Up, Down, Off                                                  |  |
|      |        | Pan / Tilt Angle | On, Off                                                        |  |
|      |        | Pan / Tilt Graph | On, Off                                                        |  |
| Ϋ́   | TOOL   | Zoom Bar         | On, Off                                                        |  |
|      |        | Focus Window     | On, Off                                                        |  |
|      |        | ID Code No.      | 1                                                              |  |
|      |        | ID Code Display  | On, Off                                                        |  |
|      |        | Baud Rate        | 19200, 9600, 4800, 2400                                        |  |
|      | STATUS | Auto Focus       | Yes                                                            |  |
|      |        | Motion Detect    | Yes                                                            |  |
|      |        | Auto Tracking    | Yes                                                            |  |
|      |        | Pan Motor        | 75                                                             |  |
|      |        | Tilt Motor       | 183                                                            |  |
|      |        | Zoom Motor       | 21                                                             |  |
|      |        | Reset Setting    | Set                                                            |  |
|      |        | Pan / Tilt Speed | Slow, Fast, Super                                              |  |
|      | MODE   | Preset Setup     | Group 1 ~ Group 8                                              |  |
|      |        | Tracking Setup   | LIMIT, TIME, Mode                                              |  |
|      |        | Home Position    | Set                                                            |  |
|      |        | Auto Focus       | Always, PTZ, Z Only                                            |  |
|      |        | Calibration      | Start                                                          |  |
|      |        | Auto Scan        | Set                                                            |  |
|      |        | Auto Mode        | Track, Pan, Seq.                                               |  |
|      |        | SAVING           |                                                                |  |
| чнып | EXIT   | WITHOUT SAVING   |                                                                |  |

\* The menu items are subject to change without notice.

# 4.2 Quick Programming Guide

The optional keyboard controller can be used to control this speed dome camera.

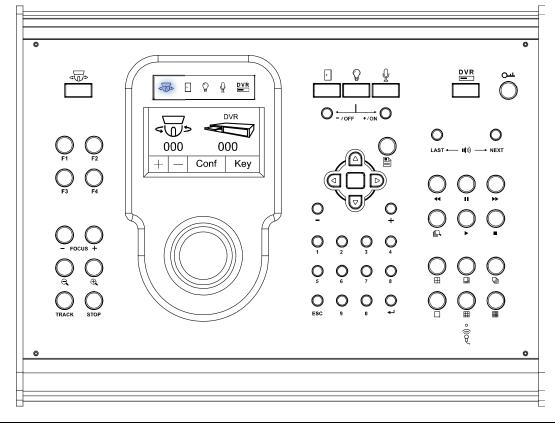

Note: Please enter the camera control mode of the keyboard controller first.

| < []>                            | <ul> <li>Press "&lt; "&gt;" to enter the camera control mode.</li> <li>(1) Or use the stylus to click the speed dome camera icon on the touch panel to enter the camera control mode.</li> </ul> |  |  |
|----------------------------------|----------------------------------------------------------------------------------------------------|--|--|
| Enter the Camera<br>Control Mode | (2) In the camera control mode, the LED indicator of the speed dome camera will be on.                                                                                                    |  |  |
| KEYS                             | OPERATIONS UNDER THE CAMERA CONTROL MODE                                                                                                    |  |  |
|                                  | Press to access the main menu of the speed dome camera.                                                                                                    |  |  |
| <b>A</b>                         | Press the up or down key to make the selection.                                                                                                    |  |  |
|                                  | Press the right key to enter the sub-menu.<br>Press the left key to go the upper layer of the menu.                                                                                              |  |  |
|                                  | Press the enter key " , to confirm the setting / enter the sub-menu                                                                                                    |  |  |
| F1, F2, F3, F4                   | HOME: Go to the home position                                                                                                    |  |  |
|                                  | GOTO: Go to the preset point                                                                                                    |  |  |
| HOTKEY                           | SEQ: Start sequence function. Press "STOP" to exit the sequence mode.                                                                                                    |  |  |
| HUIKET                           | AUTO PAN: Start the pan function. Press "STOP" to exit the pan mode.                                                                                                    |  |  |
|                                  | NONE: Saved for future functions                                                                                                    |  |  |
| * For detailed hotk              | ey function setup, please refer to the user manual of the keyboard controller.                                                                                                    |  |  |
| - FOCUS $+$                      | Adjust the focus of the camera.                                                                                                    |  |  |
| ⊖,/⊕,                            | Press these keys to zoom out / zoom in.                                                                                                    |  |  |
| TRACK                            | Press to start the auto-tracking function.                                                                                                    |  |  |
| STOP                             | Press to stop the auto-tracking function.                                                                                                    |  |  |
| - / +                            | Use the $-$ / $+$ to modify the setting of the IRIS level / the ID code number / the auto tracking setting.                                                                                      |  |  |
| 0 ~ 9                            | Use this number pad to enter the camera ID, channel number and password, etc.                                                                                                    |  |  |
| ESC                              | Ignore the setting and exit.                                                                                                    |  |  |
| <b>ب</b>                         | Confirm the number / password entering.                                                                                                    |  |  |
|                                  | Use the joystick to control the camera to move up / down / left / right.<br>Turn the joystick clockwise to zoom in. Turn the joystick counter-clockwise to zoom out.                             |  |  |

#### 5. MAIN MENU – CAMERA

**Note:** The following description assumes that users are using our brand's keyboard controller to control the speed dome camera.

For details about using the DVR or other brand's keyboard controller to control the speed dome camera, please refer to "APPENDIX 2 CAMERA CONTROL VIA OUR DVR" at page 27, or "APPENDIX 3 CAMERA CONTROL VIA OTHER KEYBOARD CONTROLLER" at page 28.

Press < b on the keyboard controller to enter the camera control mode, or use the stylus to click the speed dome camera icon on the touch panel of the controller to enter the camera control mode, as shown in the picture below.

**Note:** Make sure the camera ID shown on the main menu of the keyboard controller is the same as the ID set in the camera, or you will be unable to control the camera you want.

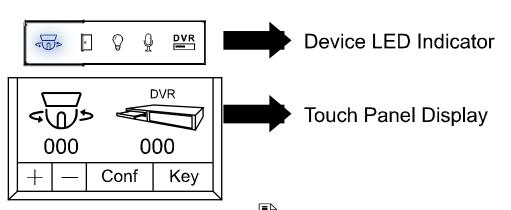

In the camera control mode, press 🖹 on the controller to access the main menu of the speed dome camera.

Move to CAMERA "O", and you will see the following window:

| ð         |   | CAMERA        |        |
|-----------|---|---------------|--------|
|           | 1 | White Balance | Auto   |
|           | 2 | Shutter Speed | 1/60   |
|           | 3 | Gain          | Medium |
|           | 4 | IRIS          |        |
| -         | 5 | BLC           | Off    |
| D         | 6 | Sharpness     | Auto   |
| unit here |   |               |        |

Note: The current settings will be shown on the right hand side of this menu page.

|          | Press to access the main menu of the speed dome camera.                                             |
|----------|----------------------------------------------------------------------------------------------------|
|          | Press the up or down key to make the selection.                                                     |
| 0 D<br>0 | Press the right key to enter the sub-menu.<br>Press the left key to go the upper layer of the menu. |
| <u> </u> | Press $-$ / $+$ to modify the setting of the IRIS level in the menu.                                |

• Exit and Save the Settings / Exit without Saving the Settings:

Move to EXIT " , and press the right key to enter the sub-menu. Select "SAVING" to save the changes and exit, or "WITHOUT SAVING" to exit without saving the changes, and press . Then you'll see a pop-up message "Are your sure ?". Press again to confirm and exit the menu.

# 5.1 White Balance

The white balance function processes the current image to retain color balance over a color temperature range. According to different color temperatures and installation situations, set the white balance function to the suitable mode.

| ්     |   | CAMERA        |          |
|-------|---|---------------|----------|
| (U)   | 1 | White Balance | Auto     |
| L Y C | 2 | Shutter Speed | Indoor 1 |
|       | 3 | Gain          | Indoor 2 |
|       | 4 | IRIS          | Sun      |
| Д     | 5 | BLC           | Cloudy   |
| IDI   | 6 | Sharpness     |          |
|       |   |               |          |

#### 5.1.1 Auto

Adjust the color automatically depending on different color temperatures.

#### 5.1.2 Indoor 1 / Indoor 2 / Sun / Cloudy

You can select different white balance modes provided here to adjust the image output. As you change the setting, you will see the color change on your monitor.

| Mode     | Color Temperature |
|----------|-------------------|
| Indoor 1 | 9000K             |
| Indoor 2 | 3000K             |
| Sun      | 5500K             |
| Cloudy   | 7000K             |

# 5.2 Shutter Speed

Shutter speed is the duration of the electronic shutter. There are eight pre-defined shutter speed options for your choice.

| ්   |   | CAMERA        |          |
|-----|---|---------------|----------|
| 6   | 1 | White Balance | 1/ 60    |
| 11  | 2 | Shutter Speed | 1/ 100   |
|     | 3 | Gain          | 1/ 250   |
|     | 4 | IRIS          | 1/ 500   |
| Щ   | 5 | BLC           | 1/ 1000  |
| IDI | 6 | Sharpness     | 1/ 2000  |
| Я   |   |               | 1/ 4000  |
|     |   |               | 1/ 10000 |

#### 5.2.1 Shutter Speed Options

NTSC: 1/60, 1/100, 1/250, 1/500, 1/1000, 1/2000, 1/4000, 1/10000 PAL: 1/50, 1/120, 1/250, 1/500, 1/1000, 1/2000, 1/4000, 1/10000

The camera has eight numerical shutter speed options. The higher the number, the faster the electronic shutter. Increasing the shutter speed will lower the amount of light passing through the lens.

The slowest shutter speed setting is 1/60 second (NTSC) or 1/50 second (PAL).

The fastest shutter speed setting is 1/10000 second.

- **Note:** When you use a NTSC camera in the PAL system environment, set the shutter speed as 1/100, and the image output will be equal to the output under the flickerless mode.
- **Note:** When you use a PAL camera in the NTSC system environment, set the shutter speed as 1/120, and the image output will be equal to the output under the flickerless mode.

# 5.3 Gain (Gain Control)

Gain control is a function to adjust the amplitude of the signal input according to different light conditions.

| ð        |   | CAMERA        |        |
|----------|---|---------------|--------|
| <b>U</b> | 1 | White Balance | Low    |
|          | 2 | Shutter Speed | Medium |
|          | 3 | Gain          | High   |
|          | 4 | IRIS          | Off    |
| Ъ        | 5 | BLC           |        |
| IDI      | 6 | Sharpness     |        |
| Ţ        |   |               |        |
| -        |   |               |        |

#### 5.3.1 On (Low, Medium, High) / Off

When the light condition is dark, you can select three kinds of sensitivities, Low / Medium (default) / High, to amplify the camera signal to get brighter display.

When the light condition is often normal and it's not necessary to enable the gain control function, you can select "Off" to disable it.

**Note:** The higher the sensitivity is, the more the signal noise will be.

#### **5.4 IRIS**

Auto iris is the lens function that automatically opens and closes the iris in response to the changing light conditions.

| ð                                                                                                    |   | CAMERA        |     |
|----------------------------------------------------------------------------------------------------|---|---------------|-----|
| ক                                                                                                    | 1 | White Balance |     |
|                                                                                                    | 2 | Shutter Speed | 162 |
|                                                                                                    | 3 | Gain          |     |
|                                                                                                    | 4 | IRIS          |     |
| Д                                                                                                    | 5 | BLC           |     |
|                                                                                                    | 6 | Sharpness     |     |
| Line and the second second sec |   |               |     |

#### 5.4.1 Auto IRIS Level (50 ~ 250)

Auto iris level is the numeric value the auto iris uses to maintain the brightness level of the camera. Use "+" to increase the value to brighten the scene. Use "-" to decrease the level to darken the scene.

# 5.5 BLC (Backlight Compensation)

The BLC, or backlight compensation, is the function to adjust the image to compensate for an area that is overpowered by brightness because of excessive light. The image will be properly exposed for clearness.

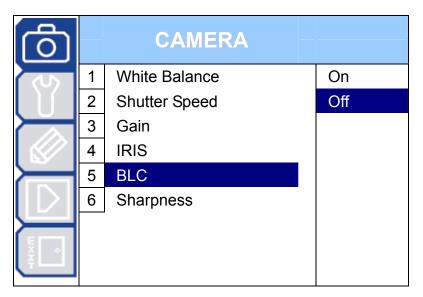

#### 5.5.1 On / Off

The backlight compensation can be set on or off.

#### 5.6 Sharpness

Auto sharpness enhances the clarity of image detail by adjusting the aperture and sharpening the edges in the pictures.

| ්      |   | CAMERA        |        |
|--------|---|---------------|--------|
| t<br>ع | 1 | White Balance | Auto   |
| 11     | 2 | Shutter Speed | Low    |
|        | 3 | Gain          | Medium |
|        | 4 | IRIS          | High   |
| -      | 5 | BLC           |        |
| IDI    | 6 | Sharpness     |        |
|        |   |               |        |

#### 5.6.1 Auto

The camera automatically maintains a normal sharpness mode.

#### 5.6.2 Sharpness Level

The image sharpness can be set to different sharpness levels (Low / Medium / High) as needed.

#### 6. MAIN MENU – TOOLS

**Note:** The following description assumes that users are using our brand's keyboard controller to control the speed dome camera.

For details about using the DVR or other brand's keyboard controller to control the speed dome camera, please refer to "APPENDIX 2 CAMERA CONTROL VIA OUR DVR" at page 27, or "APPENDIX 3 CAMERA CONTROL VIA OTHER KEYBOARD CONTROLLER" at page 28.

Press < b > on the keyboard controller to enter the camera control mode, or use the stylus to click the speed dome camera icon on the touch panel of the controller to enter the camera control mode, as shown in the picture below.

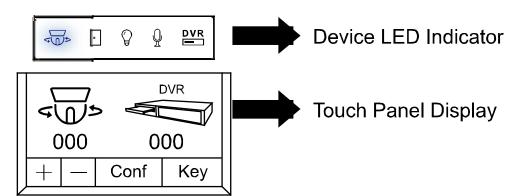

In the camera control mode, press 🖹 on the controller to access the main menu of the speed dome camera.

Move to TOOLS **"**, and you will see the following window:

| രീ       |   | TOOLS            |      | Graphical Display                      |
|----------|---|------------------|------|----------------------------------------|
| S        | 1 | Title Name       | Set  | Pan / Tilt Angle Camera Title Zoom Bar |
|          | 2 | Title Position   | Up   | P 353.8 T 36.9 W                       |
|          | 3 | Pan / Tilt Angle | On   | ID: 0 SPEED DOME 18                    |
|          | 4 | Pan / Tilt Graph | On   |                                        |
| $\vdash$ | 5 | Zoom Bar         | On   | Focus Window                           |
| IDI      | 6 | Focus Window     | On   |                                        |
| Ţ        | 7 | ID Code No.      | 0    |                                        |
| ×.       | 8 | ID Code Display  | On   | [ [ [ [ [ [ [ [ [ [ [ [ [ [ [ [ [ [ [  |
|          | 9 | Baud Rate        | 2400 |                                        |
|          |   |                  |      | Pan / Tilt Graph                       |

#### Note: The current settings will be shown on the right hand side of this menu page.

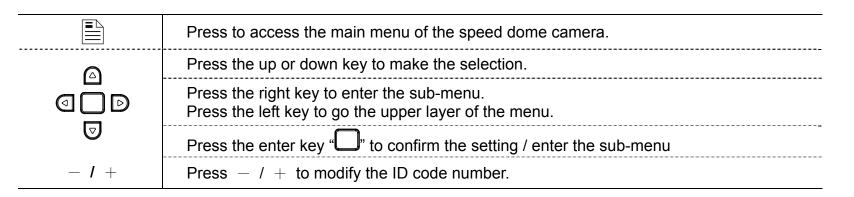

· Exit and Save the Settings / Exit without Saving the Settings:

Move to EXIT " , and press the right key to enter the sub-menu. Select "SAVING" to save the changes and exit, or "WITHOUT SAVING" to exit without saving the changes, and press . Then you'll see a pop-up message "Are your sure ?". Press again to confirm and exit the menu.

#### 6.1 Title Name

The title name is the label used to identify the camera viewed on the monitor. Up to 10 characters can be used for a title.

|      |   | TOOLS            |        |
|------|---|------------------|--------|
| 3    | 1 | Title Name       | Modify |
| ÌĹ   | 2 | Title Position   | New    |
|      | 3 | Pan / Tilt Angle |        |
|      | 4 | Pan / Tilt Graph |        |
| Т    | 5 | Zoom Bar         |        |
| D    | 6 | Focus Window     |        |
| Д    | 7 | ID Code No.      |        |
| EX 🔹 | 8 | ID Code Display  |        |
|      | 9 | Baud Rate        |        |
|      |   |                  |        |

#### 6.1.1 Modify / New

Move to "Modify" or "New", and press  $\Box$  to start editing the camera title. Use the up or down key to select the characters, numbers, or symbols. After setting, press  $\Box$  to confirm the setting and exit.

#### 6.2 Title Position

The position of the camera title viewed on the monitor can be selected by your own or can be switched off.

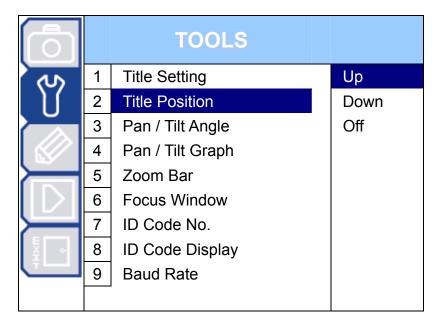

#### 6.2.1 Up / Down / Off

Select to display the camera title name on the top of (Up) / at the bottom (Down) of the monitor, or choose not to display the title (Off).

#### 6.3 Pan / Tilt Angle

The numeric value of the pan and tilt angle can be displayed on the monitor.

| $\bigcirc$ |   | TOOLS            |     |
|------------|---|------------------|-----|
| 22         | 1 | Title Setting    | On  |
|            | 2 | Title Position   | Off |
|            | 3 | Pan / Tilt Angle |     |
|            | 4 | Pan / Tilt Graph |     |
| $\vdash$   | 5 | Zoom Bar         |     |
| IDI        | 6 | Focus Window     |     |
| Ţ          | 7 | ID Code No.      |     |
| ž 🔹        | 8 | ID Code Display  |     |
|            | 9 | Baud Rate        |     |
|            |   |                  |     |

#### 6.3.1 On / Off

Select whether to display the pan and tilt angle information (numeric value) on the monitor or not.

#### 6.4 Pan / Tilt Graph

The pan / tilt position can be easily checked on this graphical display.

| Ō        |   | TOOLS            |     |
|----------|---|------------------|-----|
| 3        | 1 | Title Setting    | On  |
|          | 2 | Title Position   | Off |
|          | 3 | Pan / Tilt Angle |     |
|          | 4 | Pan / Tilt Graph |     |
| $\vdash$ | 5 | Zoom Bar         |     |
| D        | 6 | Focus Window     |     |
| Щ        | 7 | ID Code No.      |     |
| ₩× ◆     | 8 | ID Code Display  |     |
|          | 9 | Baud Rate        |     |
|          |   |                  |     |

#### 6.4.1 On / Off

Select whether to display the pan/ tilt graphical display on the monitor or not.

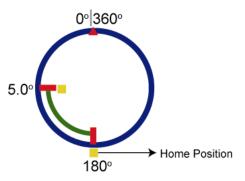

# 6.5 Zoom Bar

The zoom ratio can be easily checked on this zoom bar graph.

| Ō        |   | TOOLS            |     |
|----------|---|------------------|-----|
| 3        | 1 | Title Setting    | On  |
| l ) (    | 2 | Title Position   | Off |
|          | 3 | Pan / Tilt Angle |     |
|          | 4 | Pan / Tilt Graph |     |
| $\vdash$ | 5 | Zoom Bar         |     |
| D        | 6 | Focus Window     |     |
|          | 7 | ID Code No.      |     |
| ₩.       | 8 | ID Code Display  |     |
|          | 9 | Baud Rate        |     |
|          |   |                  |     |

#### 6.5.1 On / Off

Select whether to display the zoom bar graph on the monitor or not.

# 6.6 Focus Window

The focus window can be showed on the monitor.

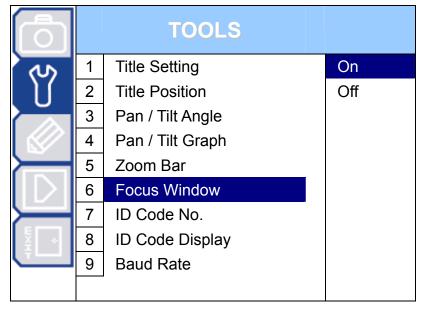

#### 6.6.1 On / Off

Select whether to show the focus window on the monitor or not.

# 6.7 ID Code No.

The camera ID code number is a series of digits that indicate the location of the camera.

|          |   | TOOLS            |   |
|----------|---|------------------|---|
| 3        | 1 | Title Setting    | 1 |
|          | 2 | Title Position   |   |
|          | 3 | Pan / Tilt Angle |   |
|          | 4 | Pan / Tilt Graph |   |
| $\vdash$ | 5 | Zoom Bar         |   |
| D        | 6 | Focus Window     |   |
| Ţ        | 7 | ID Code No.      |   |
| ₩X ◆     | 8 | ID Code Display  |   |
|          | 9 | Baud Rate        |   |
|          |   |                  |   |

#### 6.7.1 Camera ID Code Number Setup

Use - or +,  $\blacktriangle$  or  $\blacktriangledown$ , or the number pad to set the camera ID code number in the menu.

# 6.8 ID Code Display

The camera ID code number can be displayed on the monitor.

| Ō        |   | TOOLS            |     |
|----------|---|------------------|-----|
| 3        | 1 | Title Setting    | On  |
|          | 2 | Title Position   | Off |
|          | 3 | Pan / Tilt Angle |     |
|          | 4 | Pan / Tilt Graph |     |
| $\vdash$ | 5 | Zoom Bar         |     |
| IDI      | 6 | Focus Window     |     |
| Ţ        | 7 | ID Code No.      |     |
| ×.       | 8 | ID Code Display  |     |
|          | 9 | Baud Rate        |     |
|          |   |                  |     |

#### 6.8.1 On / Off

Select to whether to display the ID number information on the monitor or not.

### 6.9 Baud Rate

The baud rate is the transmission speed for the RS485 communication.

| Ô   |   | TOOLS            |       |
|-----|---|------------------|-------|
| 2   | 1 | Title Setting    | 19200 |
|     | 2 | Title Position   | 9600  |
|     | 3 | Pan / Tilt Angle | 4800  |
|     | 4 | Pan / Tilt Graph | 2400  |
| Ţ   | 5 | Zoom Bar         |       |
| D   | 6 | Focus Window     |       |
| Д   | 7 | ID Code No.      |       |
| × → | 8 | ID Code Display  |       |
|     | 9 | Baud Rate        |       |
|     |   |                  |       |

### 6.9.1 Baud Rate Options (unit: bits/s)

The baud rate of the camera must be the same as the connected control device (such as DVR or keyboard controller) for the control to take effect.

The available options are 19200 / 9600 / 4800 / 2400 bits per second for the RS485 communication. The factory default setting is 2400.

# 7. MAIN MENU – STATUS

**Note:** The following description assumes that users are using our brand's keyboard controller to control the speed dome camera.

For details about using the DVR or other brand's keyboard controller to control the speed dome camera, please refer to "APPENDIX 2 CAMERA CONTROL VIA OUR DVR" at page 27, or "APPENDIX 3 CAMERA CONTROL VIA OTHER KEYBOARD CONTROLLER" at page 28.

Press  $\sqrt{a}$  on the keyboard controller to enter the camera control mode, or use the stylus to click the speed dome camera icon on the touch panel of the controller to enter the camera control mode, as shown in the picture below.

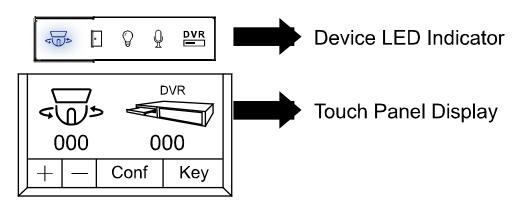

In the camera control mode, press 🖺 on the controller to access the main menu of the speed dome camera.

Move to STATUS **"**, and and you will see the following window:

| Ō |   | STATUS        |     |
|---|---|---------------|-----|
|   | 1 | Auto Focus    | Yes |
|   | 2 | Motion Detect | Yes |
|   | 3 | Auto Tracking | Yes |
|   | 4 | Pan Motor     | 75  |
|   | 5 | Tilt Motor    | 183 |
|   | 6 | Zoom Motor    | 21  |
| ф |   |               |     |

You cannot make any selection to this menu. This is just for your quick checking only.

#### 8. MAIN MENU – MODE

**Note:** The following description assumes that users are using our brand's keyboard controller to control the speed dome camera.

For details about using the DVR or other brand's keyboard controller to control the speed dome camera, please refer to "APPENDIX 2 CAMERA CONTROL VIA OUR DVR" at page 27, or "APPENDIX 3 CAMERA CONTROL VIA OTHER KEYBOARD CONTROLLER" at page 28.

Press vor be the keyboard controller to enter the camera control mode, or use the stylus to click the speed dome camera icon on the touch panel of the controller to enter the camera control mode, as shown in the picture below.

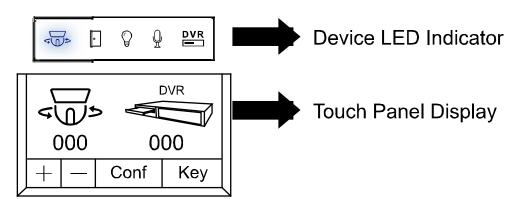

In the camera control mode, press 🖹 on the controller to access the main menu of the speed dome camera.

Move to MODE "D", and you will see the following window:

| Ō    |   | MODE             |         |
|------|---|------------------|---------|
| 6    | 1 | Reset Default    | Set     |
|      | 2 | Pan / Tilt Speed | Fast    |
|      | 3 | Preset Setup     | Group_1 |
|      | 4 | Tracking Setup   | 60° 5s  |
|      | 5 | Home Position    | Set     |
| IDI  | 6 | Auto Focus       | PTZ     |
|      | 7 | Calibration      | Start   |
| EX → | 8 | Auto Scan        | Set     |
|      | 9 | Auto Mode        | Track   |

Note: The current settings will be shown on the right hand side of this menu page.

|      | Press to access the main menu of the speed dome camera.                                             |
|------|----------------------------------------------------------------------------------------------------|
|      | Press the up or down key to make the selection.                                                     |
|      | Press the right key to enter the sub-menu.<br>Press the left key to go the upper layer of the menu. |
|      | Press the enter key " , to confirm the setting / enter the sub-menu.                                |
| -I + | Press $-$ / $+$ to modify the auto tracking angle.                                                  |

• Exit and Save the Settings / Exit without Saving the Settings:

Move to EXIT " , and press the right key to enter the sub-menu. Select "SAVING" to save the changes and exit, or "WITHOUT SAVING" to exit without saving the changes, and press . Then you'll see a pop-up message "Are your sure ?". Press again to confirm and exit the menu.

#### 8.1 Reset Default

To restore all camera settings to the factory default settings, move to "Set", and press to confirm. When you see the message "Initial...OK" on the monitor, all the camera settings are reset to default settings. To exit the message window, press the left key.

| Ō   |   | MODE             |     |
|-----|---|------------------|-----|
| CO  | 1 | Reset Default    | Set |
|     | 2 | Pan / Tilt Speed |     |
|     | 3 | Preset Setup     |     |
|     | 4 | Tracking Setup   |     |
|     | 5 | Home Position    |     |
| IDI | 6 | Auto Focus       |     |
|     | 7 | Calibration      |     |
| ž 🔹 | 8 | Auto Scan        |     |
|     | 9 | Auto Mode        |     |

# 8.2 Pan / Tilt Speed

The pan / tilt speed can be set to Slow / Fast / Super (super fast).

| Ō    |   | MODE             |       |
|------|---|------------------|-------|
| CO I | 1 | Reset Default    | Slow  |
|      | 2 | Pan / Tilt Speed | Fast  |
|      | 3 | Preset Setup     | Super |
|      | 4 | Tracking Setup   |       |
|      | 5 | Home Position    |       |
| IDI  | 6 | Auto Focus       |       |
|      | 7 | Calibration      |       |
| Ex 🔹 | 8 | Auto Scan        |       |
|      | 9 | Auto Mode        |       |

### 8.3 Preset Setup

The preset point setting is used to specify the camera position (pan and tilt) and the lens zoom setting. You can set up to 256 preset points (8 groups, each group has 32 preset points).

| Ō    |   | MODE             |         |
|------|---|------------------|---------|
| CO I | 1 | Reset Default    | Group_1 |
|      | 2 | Pan / Tilt Speed | Group_2 |
|      | 3 | Preset Setup     | Group_3 |
|      | 4 | Tracking Setup   | Group_4 |
|      | 5 | Home Position    | Group_5 |
| IDI  | 6 | Auto Focus       | Group_6 |
|      | 7 | Calibration      | Group_7 |
| EX 🔹 | 8 | Auto Scan        | Group_8 |
|      | 9 | Auto Mode        |         |

#### 8.3.1 Set the Preset Points

Move to "Group\_1", and press  $\bigcup$  to enter the setting mode. You will see a similar preset point window as shown in the picture below.

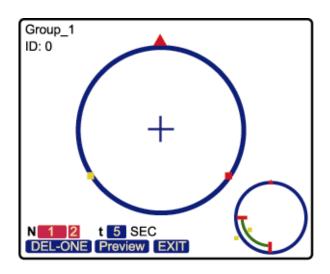

#### 8.3.2 Factory Default Preset Points

For convenience, there are two factory-default preset points within each preset group. The first position is "Pan:  $120^{\circ}$ ; Tilt:  $15^{\circ}$ ". and the second position is "Pan:  $240^{\circ}$ ; Tilt:  $15^{\circ}$ ".

The preview graphs of the factory-default preset points are shown as below.

#### Factory-default preset point 1:

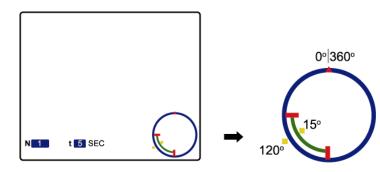

#### Factory-default preset point 2:

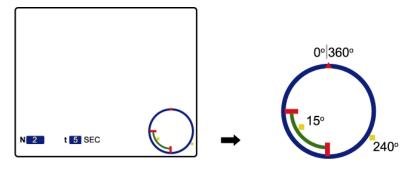

**Note:** Each preset group needs to have at least two preset points.

#### 8.3.3 Add New Preset Points

Step 1: Use the left / right key to move to "

and use the up / down key to select "NNew?", and press . You will see a similar window as follows.

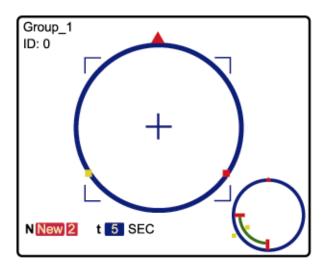

Step 2: Use the joystick to specify the camera position (pan and tilt) and the lens zoom setting. For example, set the 3rd preset point as "Pan: 208.6°; Tilt: 15°; Zoom: 7X ". After setup, press to record the setting, and you will see the similar window as follows.

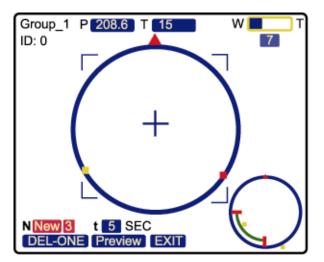

**Tips:** Use the joystick to control the speed dome camera to move up / down / left / right. Turn the joystick clockwise to zoom in. Turn the joystick counter-clockwise to zoom out.

#### 8.3.4 Set Duration Time of the Preset Points

Move to "t<sup>5</sup> SEC", and use the up / down key to select the duration second. For example, set the duration second as 7, and you will see the similar window as follows.

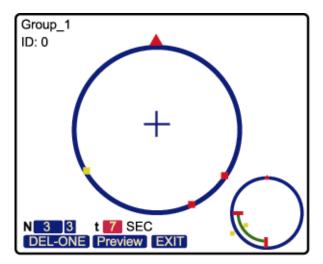

#### 8.3.5 Deleting the Preset Points

Use the left / right key to move to "**DEL-ONE**", and use the up / down key to select "**DEL-ONE**" or "**DEL-ALL**". Then, press to confirm.

#### 8.3.6 Preview the Preset Points

Use the left / right key to move to "**Preview**", and press to start previewing the preset points. The interval time between each point is one second for your quick checking.

**Note:** The sequence of all the preset points will follow the order of the minimal panning route.

#### 8.3.7 Exit the Preset Point Setting Menu

Move to "**EXII**", and press  $\Box$  to exit the preset point setting menu.

**Note:** You can set up to 256 preset points (8 groups, each group has 32 preset points).

# 8.4 Tracking Setup

The speed dome camera will automatically aim and follow the largest movement in the monitoring view, making the camera pan (max. 360°) & tilt (max. 90°) within: (1) the camera's pre-defined surveillance area / (2) the pre-defined tracking timeout.

| Ō    |   | MODE             |         |
|------|---|------------------|---------|
| 6    | 1 | Reset Default    | =LIMIT= |
|      | 2 | Pan / Tilt Speed | 60°     |
|      | 3 | Preset Setup     | =TIME=  |
|      | 4 | Tracking Setup   | 5 s     |
|      | 5 | Home Position    | =Mode=  |
|      | 6 | Auto Focus       | Normal  |
|      | 7 | Calibration      |         |
| EX + | 8 | Auto Scan        |         |
|      | 9 | Auto Mode        |         |

# 8.4.1 Set the Pre-defined Surveillance Area (=LIMIT=)

When the locked target is out of the pre-defined surveillance area, the camera returns to the point it originally monitors after the preset tracking timeout.

Move to "=LIMIT= ", and use the right key or -/+ on the keyboard controller to set the tracking surveillance area angle (60° / 120° / 180° / Full / Manual). The default surveillance angle is 60°.

You can choose the pre-defined surveillance area angle,  $60^{\circ}$  /  $120^{\circ}$  /  $180^{\circ}$  / Full ( $360^{\circ}$ ). For example, when  $60^{\circ}$  is selected and the auto tracking is activated, the surveillance area will be the area starting from the center of the focus,  $30^{\circ}$  to the left, and  $30^{\circ}$  to the right.

You can also customize the surveillance area by selecting "Manual". Move to "Manual", and press to enter the setting page.

- Move to one point as the start of the surveillance area, and press to set as "LIMIT1".
- 2) Move to another point as the end of the surveillance area, and press to set as "LIMIT2".

3) Move to "EXIT" and press  $\bigcup$  to leave the setting page.

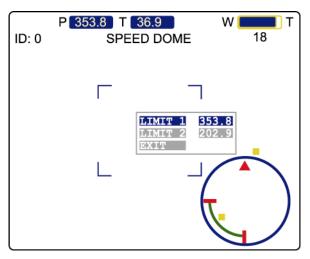

# 8.4.2 Set the Pre-defined Tracking Timeout (=TIME=)

When the locked target stops moving longer than the pre-defined tracking timeout, the camera returns to the point it originally monitors after the preset tracking timeout.

Move to "=TIME= ", and use the right key or -/+ on the keyboard controller to set the tracking time-out in seconds (5 s / 10 s / 15 s / 20 s / 25 s / 30 s / 35 s / 40 s / 45 s / 50 s / 55 s / 60 s /  $\infty$  s). The default tracking timeout is 5 seconds.

### 8.4.3 Select the Auto Tracking Mode (Mode)

Two options are available: Normal and P Only.

- (1) When "Normal" is selected, the auto tracking function will be activated with pan and tilt movements.
- (2) When "P Only" is selected, the auto tracking function will be activated with only the pan movement.

#### 8.5 Home Position

An auto mode is a memorized, repeating series of pan, tilt and zoom. In the home position setting mode, you will see the message "HOME SET" on the monitor of the speed dome camera. The default home position is "Pan:  $180^{\circ}$ ; Tilt: 5°".

| Ō    |   | MODE             |     |
|------|---|------------------|-----|
| ত    | 1 | Reset Default    | Set |
|      | 2 | Pan / Tilt Speed |     |
|      | 3 | Preset Setup     |     |
|      | 4 | Tracking Setup   |     |
|      | 5 | Home Position    |     |
|      | 6 | Auto Focus       |     |
|      | 7 | Calibration      |     |
| EX + | 8 | Auto Scan        |     |
|      | 9 | Auto Mode        |     |

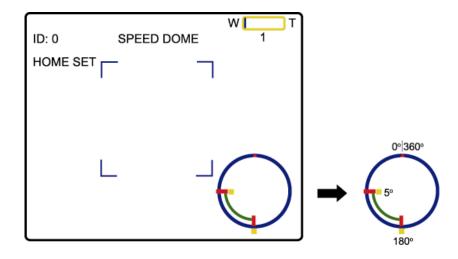

#### 8.5.1 Set the Home Position

In the mode of the home position setting mode, use the joystick to specify the camera home position (pan and tilt) and the lens zoom setting. After setup, press the enter key on the keyboard controller to exit

the setting mode. Then, move to "**FI**" (EXIT) submenu to save the setting.

#### 8.6 Auto Focus

There two types of the auto focus mode. You can select the mode depending on your need.

| Ō    |   | MODE             |        |
|------|---|------------------|--------|
| CO I | 1 | Reset Default    | Always |
|      | 2 | Pan / Tilt Speed | PTZ    |
|      | 3 | Preset Setup     | Z Only |
|      | 4 | Tracking Setup   |        |
|      | 5 | Home Position    |        |
| IDI  | 6 | Auto Focus       |        |
|      | 7 | Calibration      |        |
| × ·  | 8 | Auto Scan        |        |
|      | 9 | Auto Mode        |        |

#### 8.6.1 Select the Auto Focus Mode

#### (1) Always:

When the auto focus mode is set to "Always", the camera will always focus automatically no matter the camera is still or under panning, tilting, and zooming operation.

#### (2) PTZ:

When the auto focus mode is set to "PTZ", the camera will focus automatically only during the panning, tilting, and zooming operation.

#### (3) Z Only:

When the auto focus mode is set to "Z Only", the camera will focus automatically only during the zooming operation.

#### 8.7 Calibration

Select to automatically calibrate the focus of the current view.

Move to "Start", and press "ENTER" to start the calibration.

|     |   | MODE             |       |
|-----|---|------------------|-------|
| ত   | 1 | Reset Default    | Start |
|     | 2 | Pan / Tilt Speed |       |
|     | 3 | Preset Setup     |       |
|     | 4 | Tracking Setup   |       |
|     | 5 | Home Position    |       |
| IDI | 6 | Auto Focus       |       |
|     | 7 | Calibration      |       |
| ž • | 8 | Auto Scan        |       |
|     | 9 | Auto Mode        |       |

#### 8.7.1 Select the Calibrating Result

When the calibration is completed, you will see three options:

- (1) OK Accept the calibrating result.
- (2) NG Reject the calibrating result and re-calibrate.
- (3) EXIT Exit without saving.

Move to the option you want, and press  $\hfill\square$  to confirm.

### 8.8 Auto Scan

Select to set the limit of the pan angle.

Move to "Set", and press  $\Box$ .

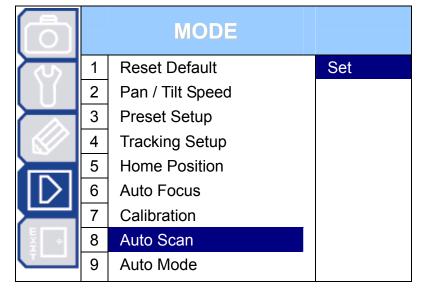

#### 8.8.1 Set the Pan Angel Limit

(1) LIMIT 1 – Set the right limit.

(2) LIMIT 2 – Set the left limit.

### 8.9 Auto Mode

Select to set the mode when the "Auto" function of this camera is activated.

|      |   | MODE             |       |
|------|---|------------------|-------|
| CO I | 1 | Reset Default    | Track |
|      | 2 | Pan / Tilt Speed | Pan   |
|      | 3 | Preset Setup     | Seq.  |
|      | 4 | Tracking Setup   |       |
|      | 5 | Home Position    |       |
| IDI  | 6 | Auto Focus       |       |
|      | 7 | Calibration      |       |
| Ex → | 8 | Auto Scan        |       |
| Ţ    | 9 | Auto Mode        |       |

#### 8.9.1 Set the Auto Mode

- (3) Track Activate the Auto-Tracking function.
- (4) Pan Start to pan in the range you set in "Auto Scan".
- (5) Seq. Start the sequence function.

# 9. MAIN MENU – EXIT

**Note:** The following description assumes that users are using our brand's keyboard controller to control the speed dome camera.

For details about using the DVR or other brand's keyboard controller to control the speed dome camera, please refer to "APPENDIX 2 CAMERA CONTROL VIA OUR DVR" at page 27, or "APPENDIX 3 CAMERA CONTROL VIA OTHER KEYBOARD CONTROLLER" at page 28.

Press  $\overline{\nabla}$  on the keyboard controller to enter the camera control mode, or use the stylus to click the speed dome camera icon on the touch panel of the controller to enter the camera control mode, as shown in the picture below.

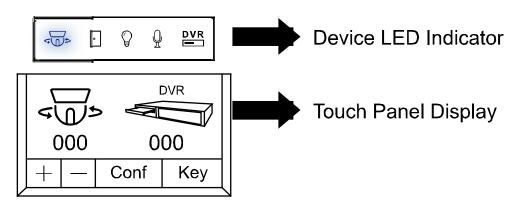

In the camera control mode, press 🖹 on the controller to access the main menu of the speed dome camera.

Move to EXIT "<sup>[1]</sup>, and you will see the following window:

| Ō         |   | EXIT           |  |
|-----------|---|----------------|--|
| 6         | 1 | SAVING         |  |
| U         | 2 | WITHOUT SAVING |  |
|           |   |                |  |
| $\square$ |   |                |  |
| ш×н+      |   |                |  |

#### 9.1 Exit & Save the Changes

Move to "SAVING" and press . You'll see a pop-up message "Are your sure ?" on the monitor. Press again to confirm and exit the menu.

#### 9.2 Exit Without Saving the Changes

Move to "WITHOUT SAVING" and press . You'll see a pop-up message "Are your sure ?" on monitor. Press again to confirm, and exit the menu without saving the changes.

# **APPENDIX 1 DEFAULT VALUE**

| Items                         | Default Value                                                             |  |
|-------------------------------|---------------------------------------------------------------------------|--|
| White Balance                 | Auto                                                                      |  |
| Shutter Speed                 | 1/60                                                                      |  |
| Gain                          | Medium                                                                    |  |
| IRIS Level                    | 162                                                                       |  |
| BLC                           | Off                                                                       |  |
| Sharpness                     | Auto                                                                      |  |
| Title Display Position        | Up                                                                        |  |
| Pan / Tilt Angle              | On                                                                        |  |
| Pan / Tilt Graph              | On                                                                        |  |
| Zoom Bar                      | On                                                                        |  |
| Focus Window                  | On                                                                        |  |
| ID Code No.                   | 0                                                                         |  |
| ID Code Display               | On                                                                        |  |
| Baud Rate                     | 2400                                                                      |  |
| Pan / Tilt Speed              | Fast                                                                      |  |
| Factory Default Propet Deinte | The first preset position is "Pan: 120° $$ ; Tilt: 15° $$ ".              |  |
| Factory Default Preset Points | The second preset position is "Pan: 240 $^\circ~$ ; Tilt: 15 $^\circ~$ ". |  |
| Tracking Setup                | The default pre-defined surveillance area is 60 $^\circ$ .                |  |
| Tracking Setup                | The default pre-defined tracking timeout is 5 seconds.                    |  |
| Default Home Position         | The default home position is "Pan: 180 $^{\circ}$ ; Tilt: 5 $^{\circ}$ ". |  |
|                               | The default auto focus mode is "PTZ".                                     |  |
| Auto Focus Mode               | * When the auto focus mode is set to "PTZ", the camera will focus         |  |
|                               | automatically only during the panning, tilting, and zooming operation.    |  |
| Auto Mode                     | TRACK                                                                     |  |

# **APPENDIX 2 CAMERA CONTROL VIA OUR DVR**

When this camera is connected to our brand's DVR, you can control the camera from the DVR's front panel. If your DVR supports IR remote control, you can also control the camera by using the IR remote controller.

#### • From DVR's Front Panel

| If You Want To                             | Press       |
|--------------------------------------------|-------------|
| Enter the speed dome camera mode           | ⊞ + SEQ     |
| Enter camera's menu                        | MENU        |
| Confirm your selection / enter the submenu | ENTER       |
| Zoom in                                    | SEQ         |
| Zoom out                                   |             |
| Zoom Max                                   | ZOOM        |
| Zoom Min                                   | ZOOM        |
| Focus near                                 | SLOW        |
| Focus far                                  | SLOW + ZOOM |
| Move up                                    |             |
| Move down                                  | ▼           |
| Move left                                  | •           |
| Move right                                 |             |
| Activate the "Auto" mode                   | PLAY        |

#### • From IR Remote Controller

| If You Want To                             | Press            |
|--------------------------------------------|------------------|
| Enter the speed dome camera mode           | PTZ or CAMERA    |
| Enter camera's menu                        | 🖹 or Camera Menu |
| Confirm your selection / enter the submenu | ← or ENTER       |
| Zoom in                                    | Zoom +           |
| Zoom out                                   | Zoom -           |
| Zoom Max                                   | Zoom max         |
| Zoom Min                                   | Zoom min         |
| Focus near                                 | 🗄 or Audio CH+   |
| Focus far                                  | 🗄 or Audio CH-   |
| Move up                                    | ▲ or UP          |
| Move down                                  | ▼ or DOWN        |
| Move left                                  | ◀ or L           |
| Move right                                 | ▶ or R           |
| Activate the "Auto" mode                   | ▶ or Play        |
| Activate the tracking function             | AUTO or Auto     |
| Stop the tracking function                 | AUTO or Auto     |

# APPENDIX 3 CAMERA CONTROL VIA OTHER KEYBOARD CONTROLLER

When this camera is connected to the keyboard controller other than our brand, you can control the camera via the protocol of Pelco-P or Pelco-D.

| If You Want To                             | Press                 |
|--------------------------------------------|-----------------------|
| Enter camera's menu                        | goto 95               |
| Confirm your selection / enter the submenu | goto 91               |
| Zoom in                                    | Left turn (joystick)  |
| Zoom out                                   | Right turn (joystick) |
| Focus near                                 | Focus +               |
| Focus far                                  | Focus -               |
| Move up                                    | Up                    |
| Move down                                  | Down                  |
| Move left                                  | Left                  |
| Move right                                 | Right                 |
| Activate the "Auto" mode                   | AutoPan               |
| Activate the tracking function             | goto 90               |
| Stop the tracking function                 | Any arrow key         |

# APPENDIX 4 FIRMWARE UPGRADE FOR 22X SPEED DOME CAMERA

**Note:** 1). Before upgrading the camera firmware, please get the upgrade file from your distributor. 2). The upgrade must be implemented with a PC / laptop and our brand's keyboard controller.

- STEP 1: Connect the keyboard controller to the 22X speed dome camera, and make sure the controller can control the camera correctly.
- STEP 2: Find the LAN port on the controller rear panel (as shown below), and connect the controller to a PC or laptop with a RJ-45 network cable.

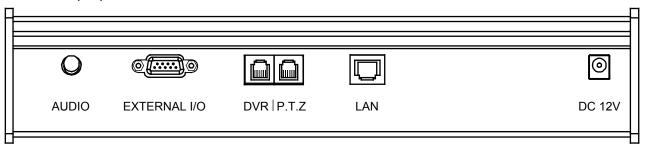

- STEP 3: Change the IP address of the PC or laptop to "192.168.1.xx". "xx" should be 1~255 except 90 because the default IP address of the controller is 192.168.1.90.
- STEP 4: Unzip the upgrade file you received from your distributor on your PC or laptop, and execute the exe file named "updata321\_FB76.exe". The upgrade process will start automatically.
- STEP 5: When the upgrade is completed, the camera will restart automatically and show the new firmware version.

**Note:** Please do not disconnect the connection between the controller and the camera, and the connection between the controller and the PC / laptop while the upgrade is in progress. Otherwise, the upgrade will be failed.